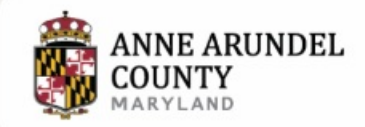

Services Government Departments Search

 $\alpha$ 

Home > Planning and Zoning

www.aacounty.org/planning-and-zoning/land-use-navigator

# **Land Use Navigator System Information**

The Land Use Navigator is a web based application that allows customers to access and obtain zoning services online.

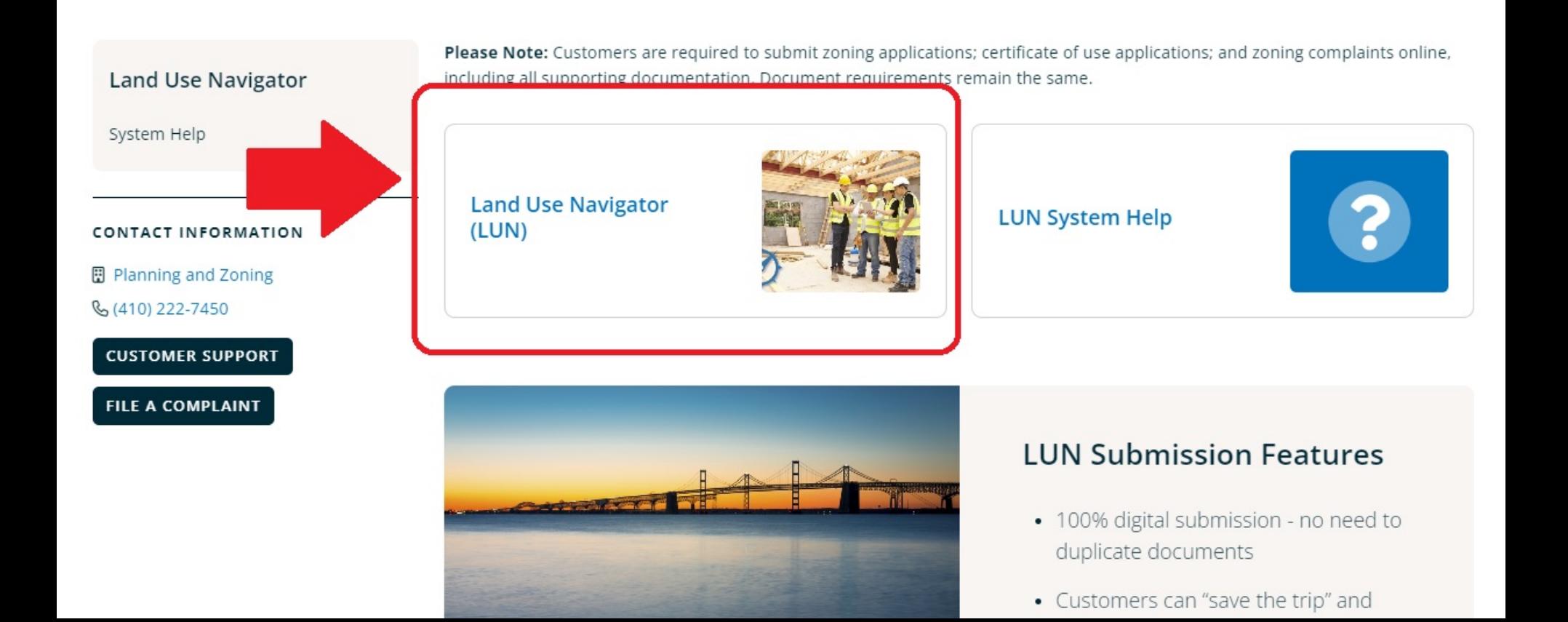

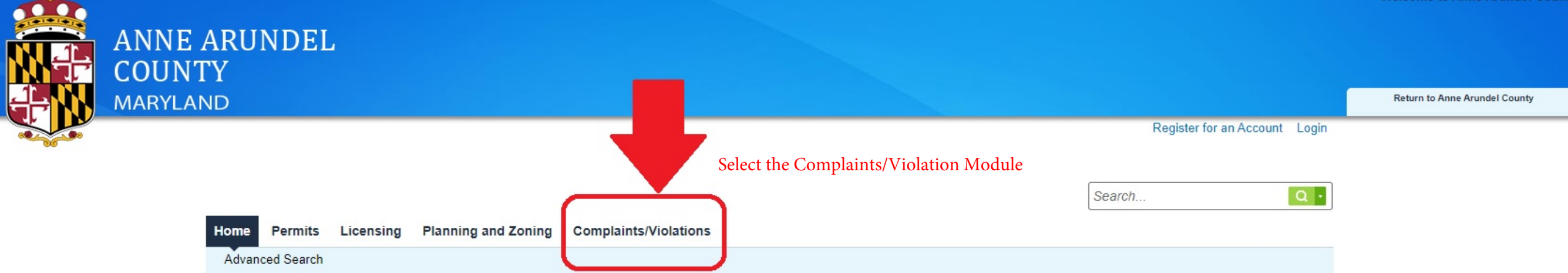

# Sign In

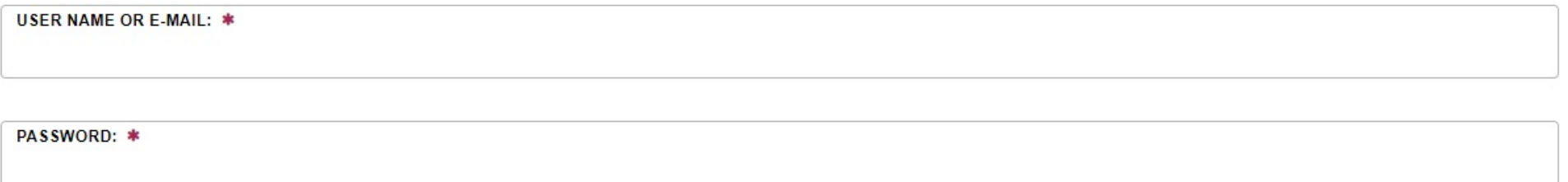

### Forgot Password?

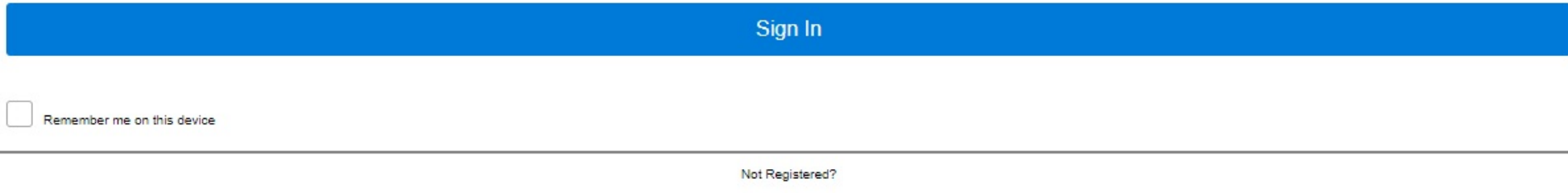

CREATE AN ACCOUNT

## **Please Login**

Many online services offered by the Agency require login for security reasons. If you are an existing user, please enter your user name and password in the box on the right.

### **New Users**

If you are a new user you may register for a free Citizen Access account. It only takes a few simple steps and you'll have the added benefits of seeing a complete history of applications, access to invoices and receipts, checking on the status of pending activities, and more.

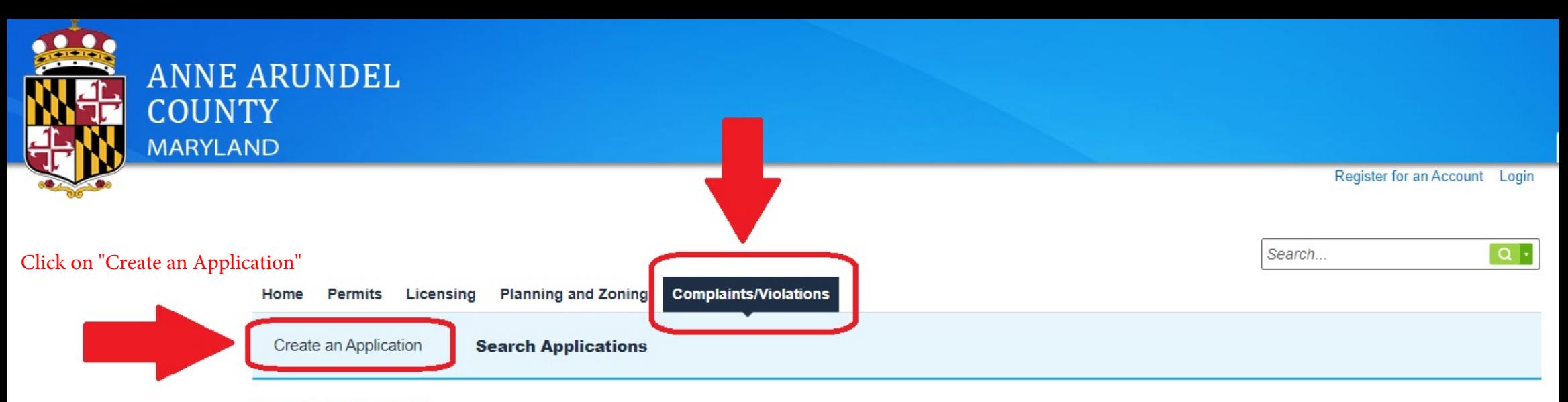

## **Search for Records**

Enter information below to search for records.

· Site Address

• Record Information

· Contact Information

Select the search type from the drop-down list.

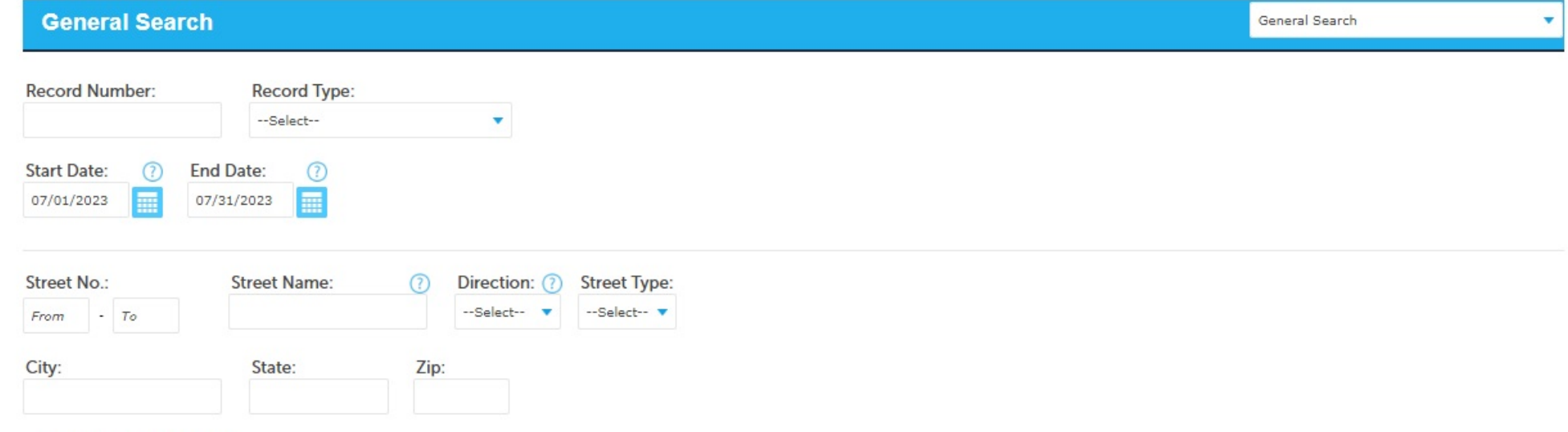

Search Additional Criteria

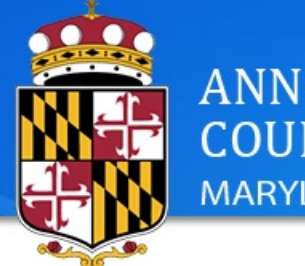

# **ANNE ARUNDEL COUNTY MARYLAND**

**Return to Anne Arundel County** 

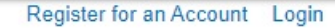

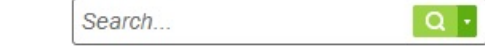

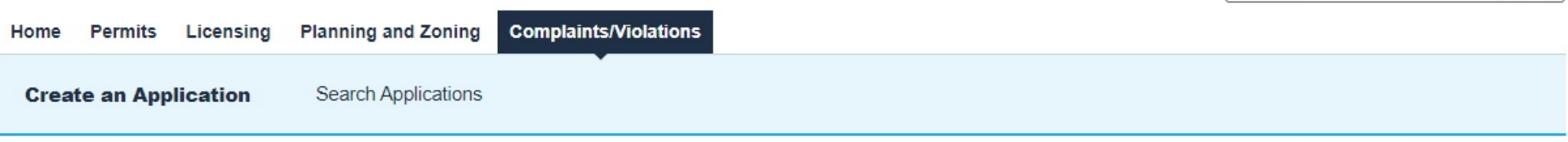

### **Online Application**

Welcome to Anne Arundel County's Permitting System. Using this system you can submit and update information, pay fees, schedule inspections, track the status of your application, and print your final record all from the convenience of your home or office, 24 hours a day.

 $\overline{\mathbf{v}}$ 

Please "Allow Pop-ups from This Site" before proceeding. You must accept the General Disclaimer below before beginning your application. To view a User Guide, please click on How to apply for a Permit.

### **General Disclaimer**

While the County attempts to keep its website information accurate and timely, the County neither warrants nor makes representations as to the functionality or condition of this website, its suitability for use, freedom from interruptions or from computer virus, or non-infringement of proprietary rights. website materials have been compiled from a variety of sources and are subject to change without notice from the County as a result of updates and corrections.

I have read and accepted the above terms. Accept the general disclaimer

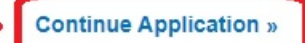

 $\blacktriangleright$ 

**Click on Continue Application** 

#### Zoning Complaint Form - Request for Investigation Location and o Violation 3 Support<br>Documentation 4 Review 5 Record Issuance Information Contacts

## Step 1: Location and Contacts > Location Information

On this page, please provide the location information of your complaint. Please provide an address, if possible, please provide a location description. Please contact Zoning Enforcement at (410) 222-7446 if you have any questions.

In accordance with the Freedom of Information Act, all correspondence, including this complaint, may be considered public information and available for public view.

\* indicates a required field.

## **Location Description**

Please indicate all suspected violation types and provide any details below.

### **Location Information**

### **Location Description:**

Yellow house with green shutters and wrap around porch near the corner of Main street.

Provide a description that will assist with locating the suspected violation

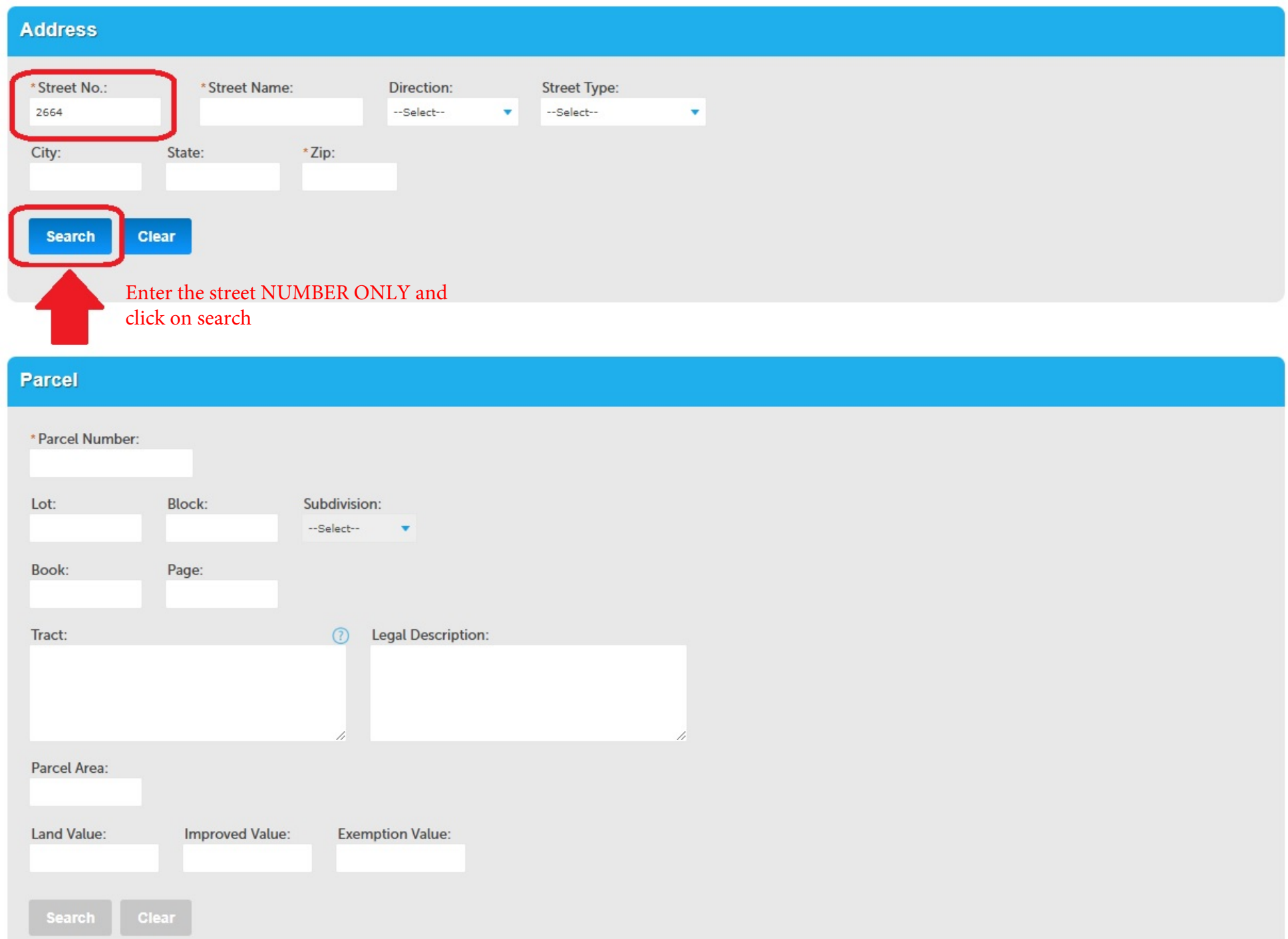

## **Address Search Result List**

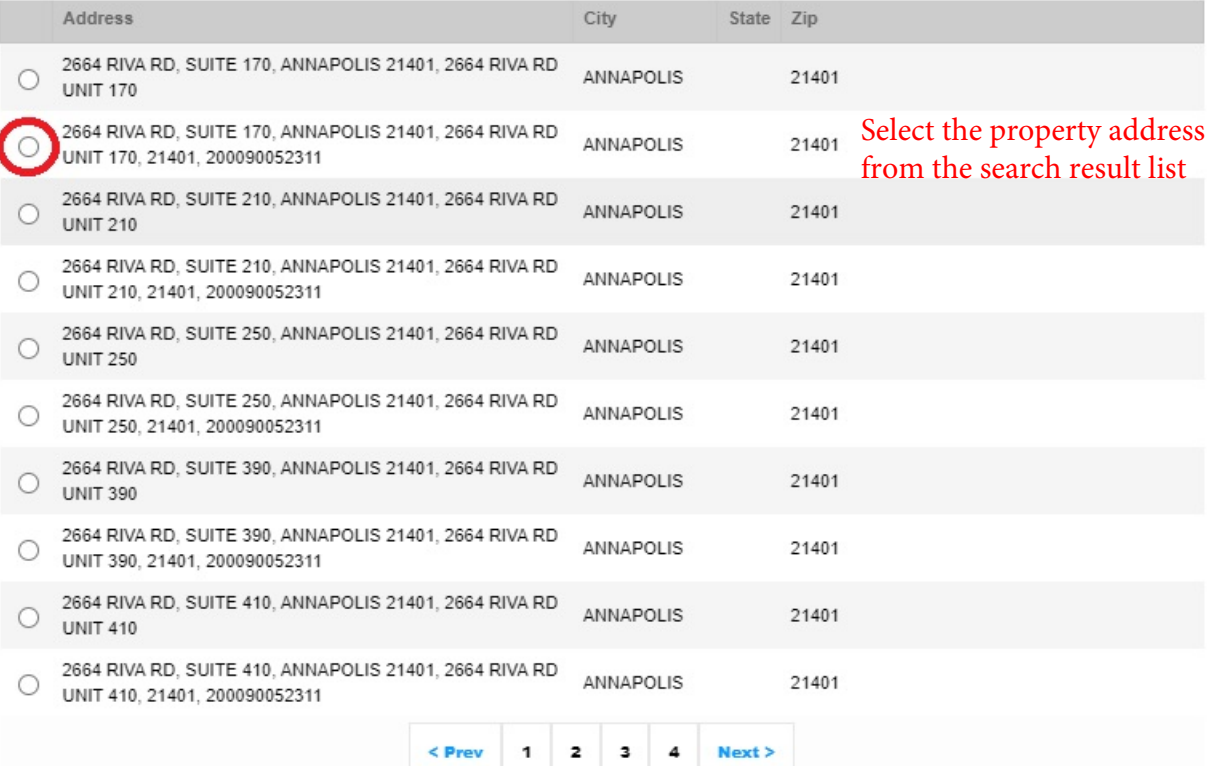

Cancel Select

 $\pmb{\times}$ 

 $\blacktriangle$ 

## **Address Search Result List**

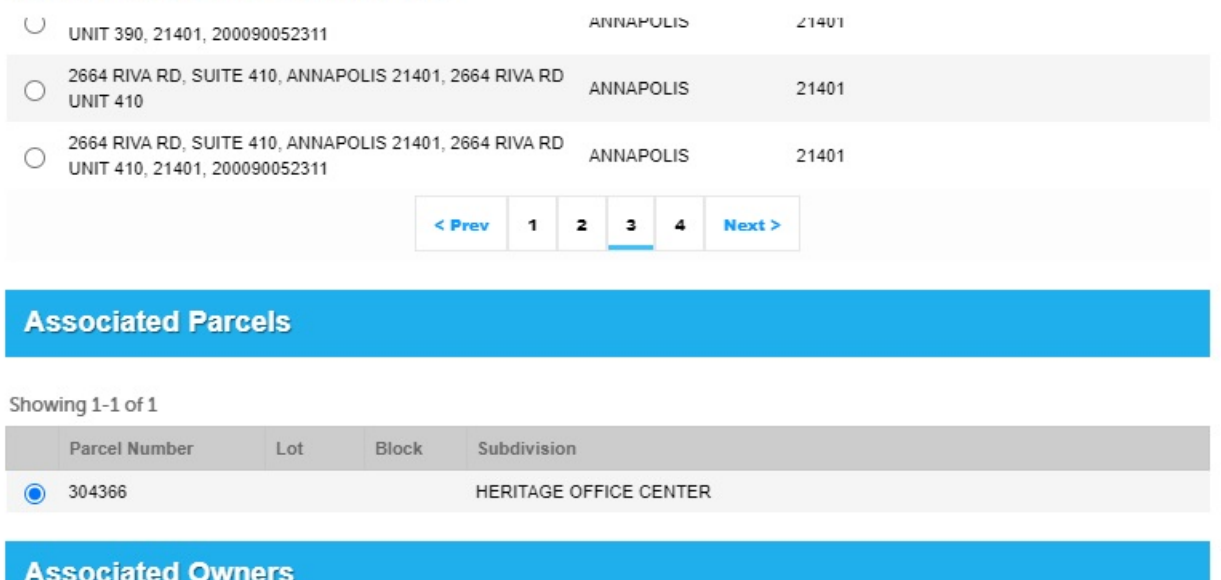

ō

Showing 1-2 of 2 Name Address ANNE ARUNDEL COUNTY C/O REAL EST DIV 2662 RIVA RD FL4 ANNAPOLIS MD 21401 ANNE ARUNDEL COUNTY C/O REAL EST DIV 2662 RIVA RD FL4 ANNAPOLIS MD 21401 Choose the Associated Owner and click Cancel **Select** on Select

 $\overline{\phantom{a}}$ 

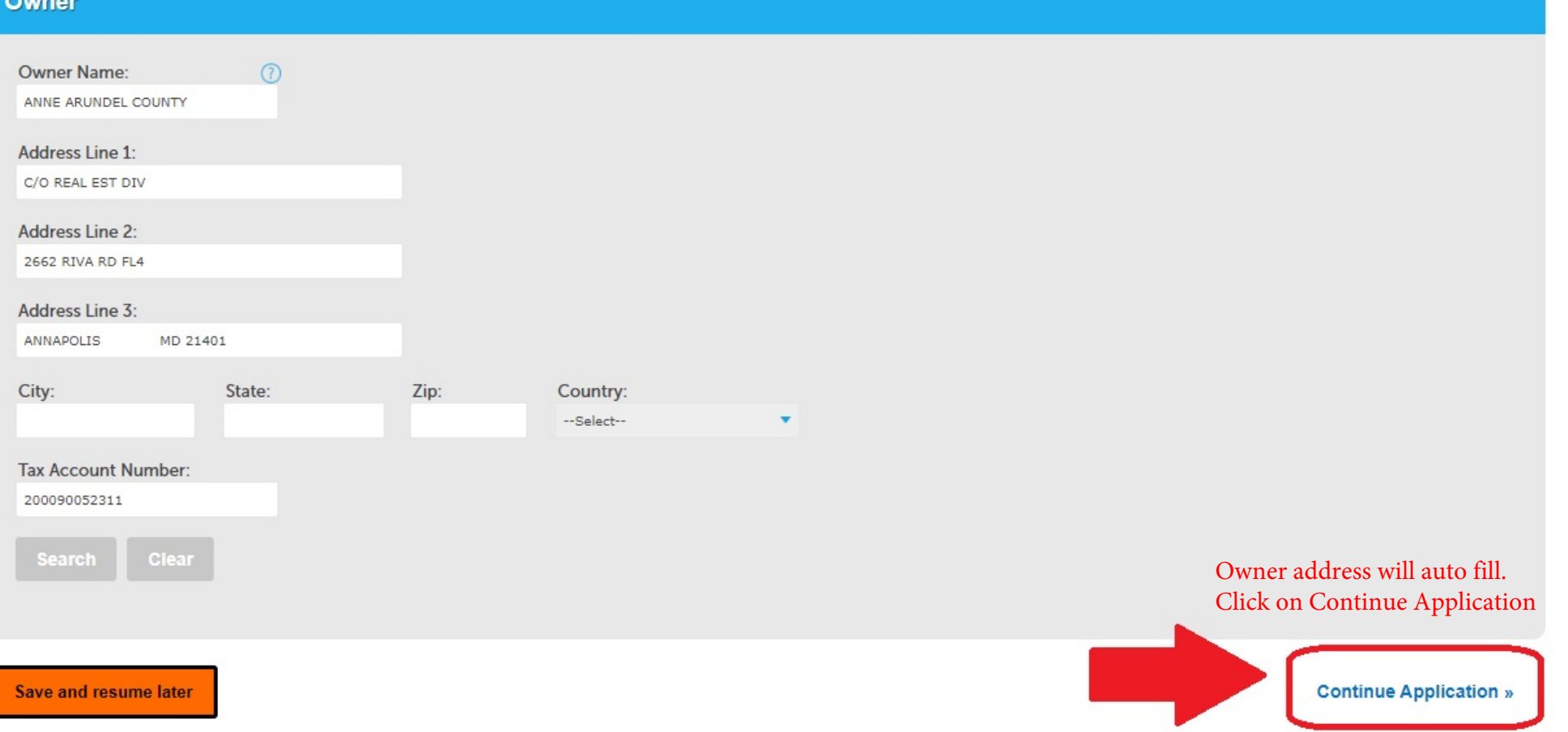

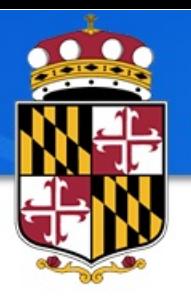

## **ANNE ARUNDEL COUNTY**

Save and resume later

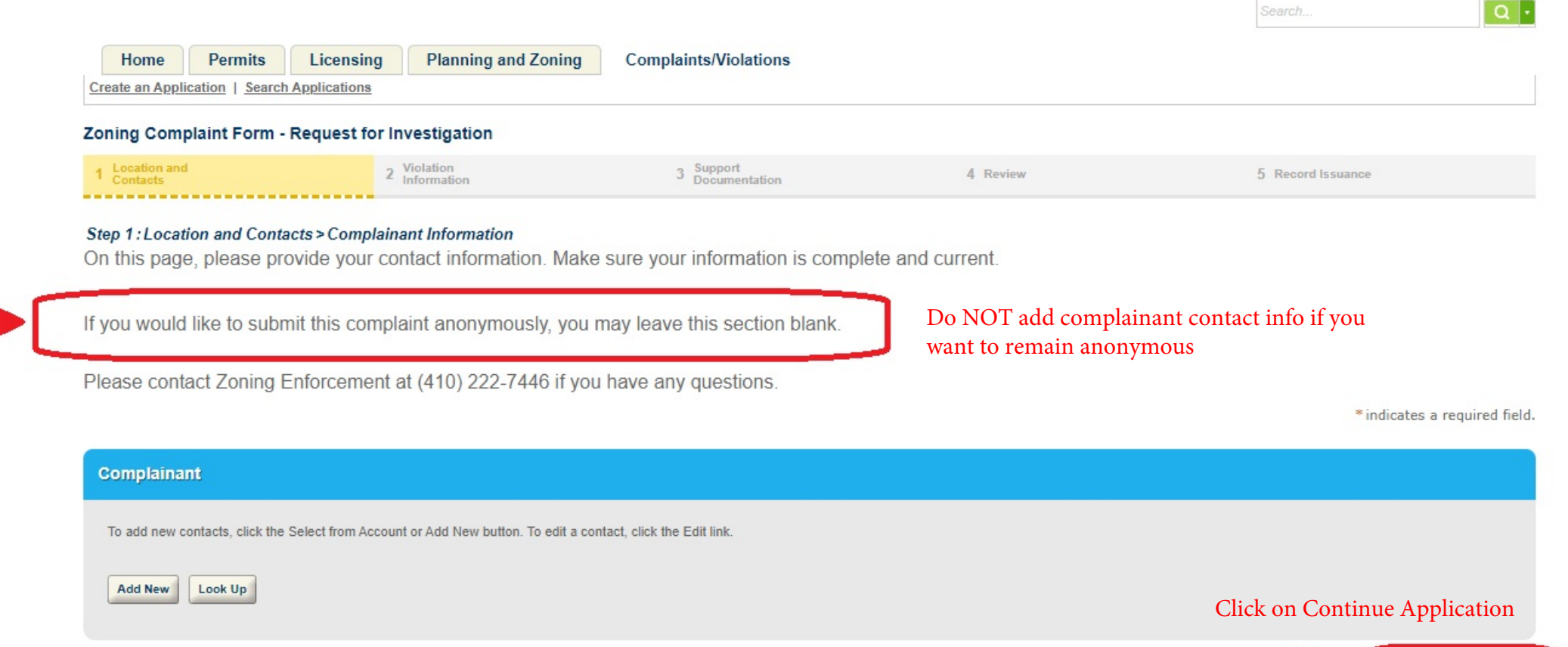

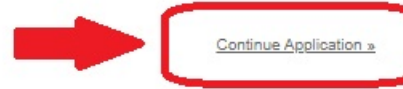

Register for an Account | Login

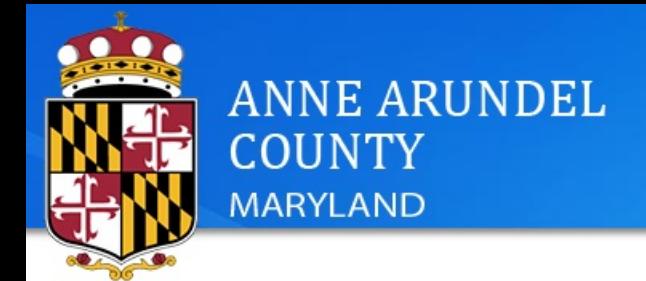

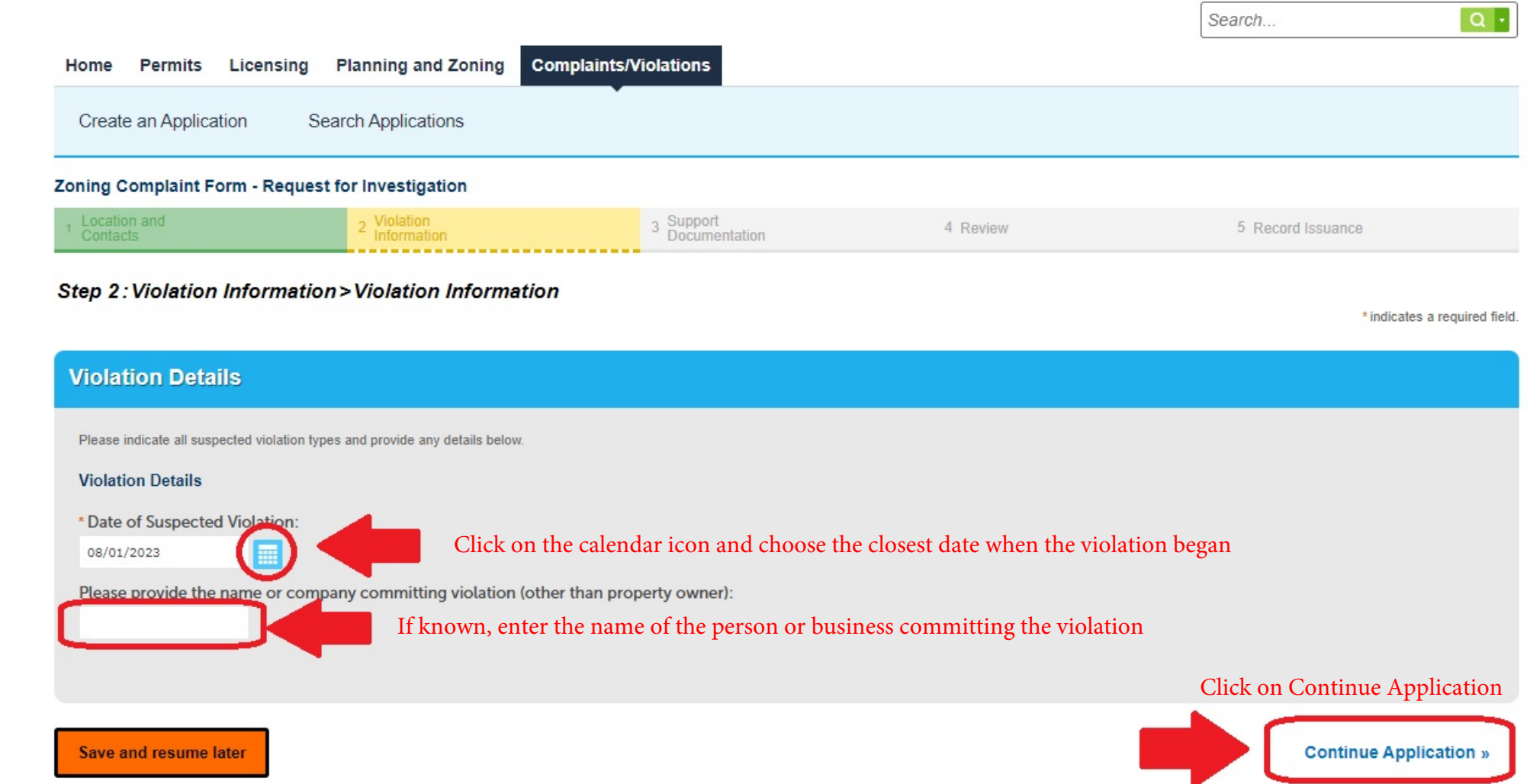

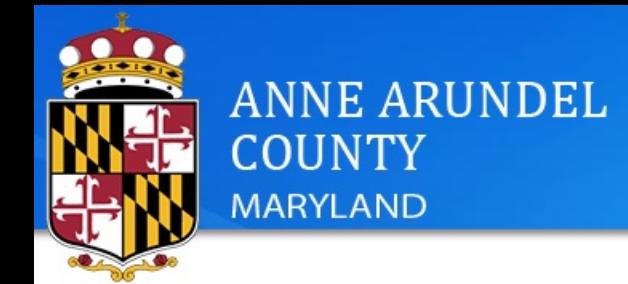

on the property

Describe the

violation

Register for an Account Login

 $Q +$ 

Search...

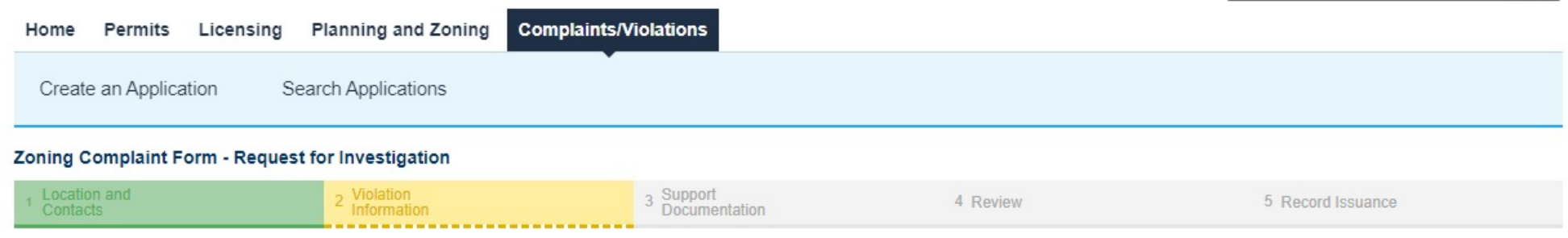

Step 2: Violation Information > Violation Type - Part 1

\* indicates a required field.

# **Unregistered Vehicle** Please indicate all suspected violation types and provide any details below. **Unregistered Vehicle** This applies to unregistered vehicles on private property only. For unregistered vehicles parked in the public right-of-way on county roads, please call your local county police district or the police non-emergency number Choose "yes" for any \* Is there an Unregistered or Inoperable Vehicle: suspected violation O Yes D No Please provide details regarding the unregistered or inoperable vehicle: \* Red pickup Ford pickup truck with flat tires and missing tag parked in driveway

### **Oversized Vehicle**

Please indicate all suspected violation types and provide any details below.

### **Oversize Vehicles**

Article 18-17-103. Oversized vehicles on residentially zoned or developed lots. (a) Scope. This section does not apply to recreational vehicles. For purposes of this section, the term "recreational vehicle" means a motor v and constructed primarily to provide temporary living quarters for recreation, camping, or travel. (b) Prohibition. Except as provided in subsection (c), a vehicle with a manufacturer's gross vehicle weight rating of more may not be parked on a residentially zoned or developed lot except for the purpose of providing temporary service. (c) Exception. A vehicle of any gross vehicle weight rating may be parked on a residentially zoned or devel owner demonstrates that the vehicle is customarily used in connection with an existing lawful use.

\* Is there an oversize vehicle on a residential property:

○ Yes ● No

## **Unpermitted Use**

Please indicate all suspected violation types and provide any details below.

### **Business Use Not Permitted**

A business or use that is not permitted a use not specifically allowed in Article 18 is prohibited. For a list of allowable uses, please refer to the use charts in Article 18 of the County Code. The zoning districts are sh entitled "Anne Arundel County Digital Zoning Layer" adopted by the County Council. The digital zoning and land use map viewer is available at this link.

\* Is there a business or use that is not permitted:

○ Yes ● No

## **Click on Continue Application**

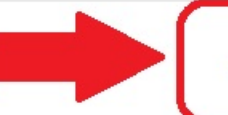

**Continue Application »** 

Save and resume later

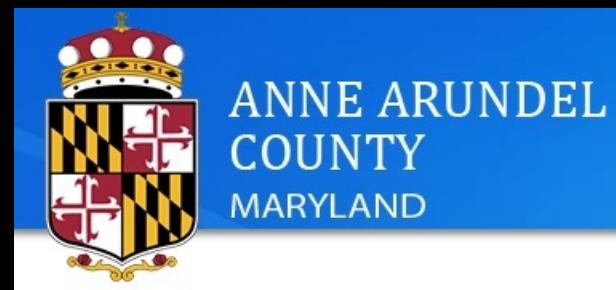

l a l

Search...

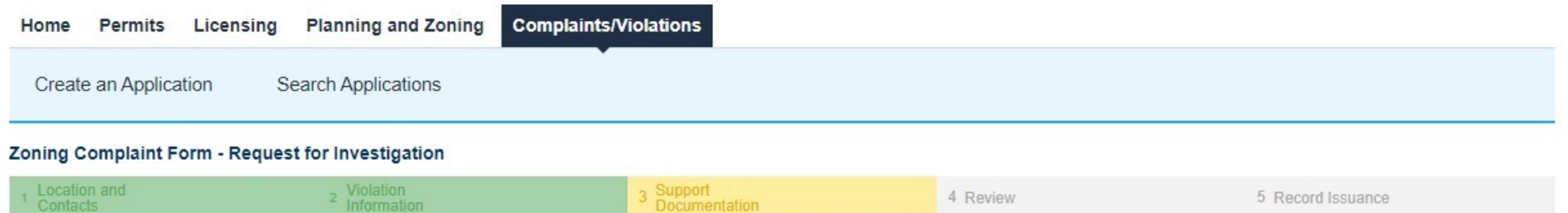

## **Step 3: Support Documentation > Support Documentation**

On this page, please upload any photos to support your complaint. Please contact Zoning Enforcement at (410) 222-7446 if you have any questions.

\* indicates a required field.

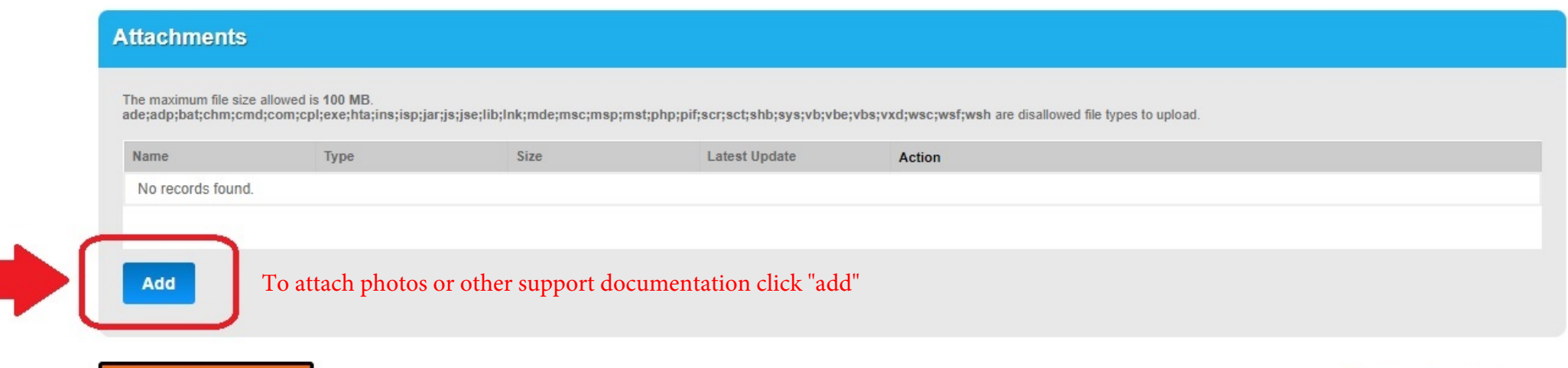

## **File Upload**

Zoni

on

The maximum file size allowed is 100 MB ade;adp;bat;chm;cmd;com;cpl;exe;hta;ins;isp;jar;js;jse;lib;lnk;mde;msc;ms| are disallowed file types to upload.

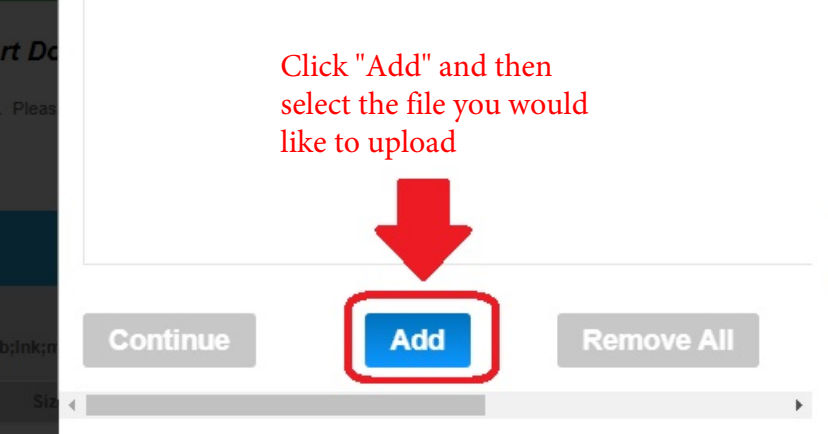

## **File Upload**

The maximum file size allowed is 100 MB.

ade;adp;bat;chm;cmd;com;cpl;exe;hta;ins;isp;jar;js;jse;lib;lnk;mde;msc;ms| are disallowed file types to upload.

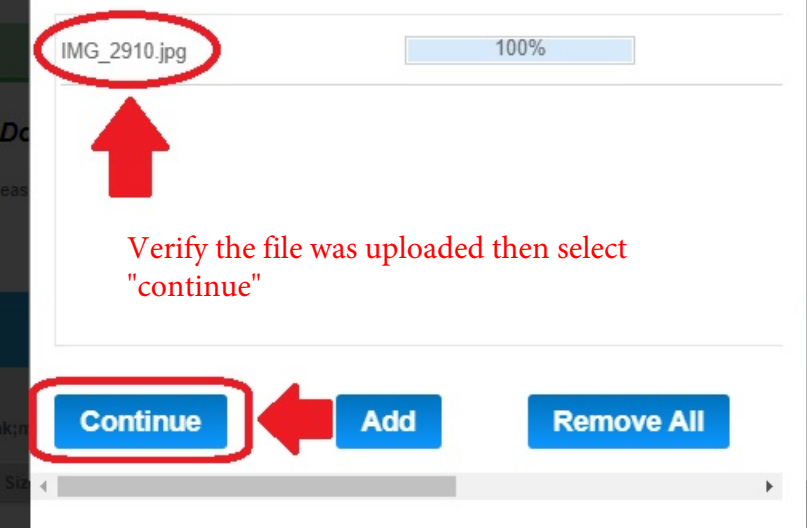

### Zoning Complaint Form - Request for Investigation

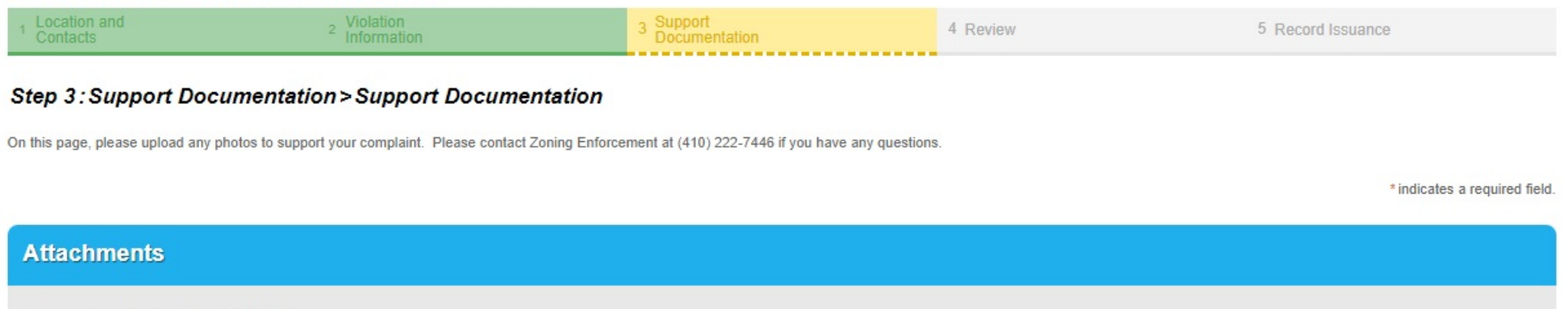

The maximum file size allowed is 100 MB. ade;adp;bat;chm;cmd;com;cpl;exe;hta;ins;isp;jar;js;jse;lib;lnk;mde;msc;msp;mst;php;pif;scr;sct;shb;sys;vb;vbe;vbs;vxd;wsc;wsf;wsh are disallowed file types to upload.

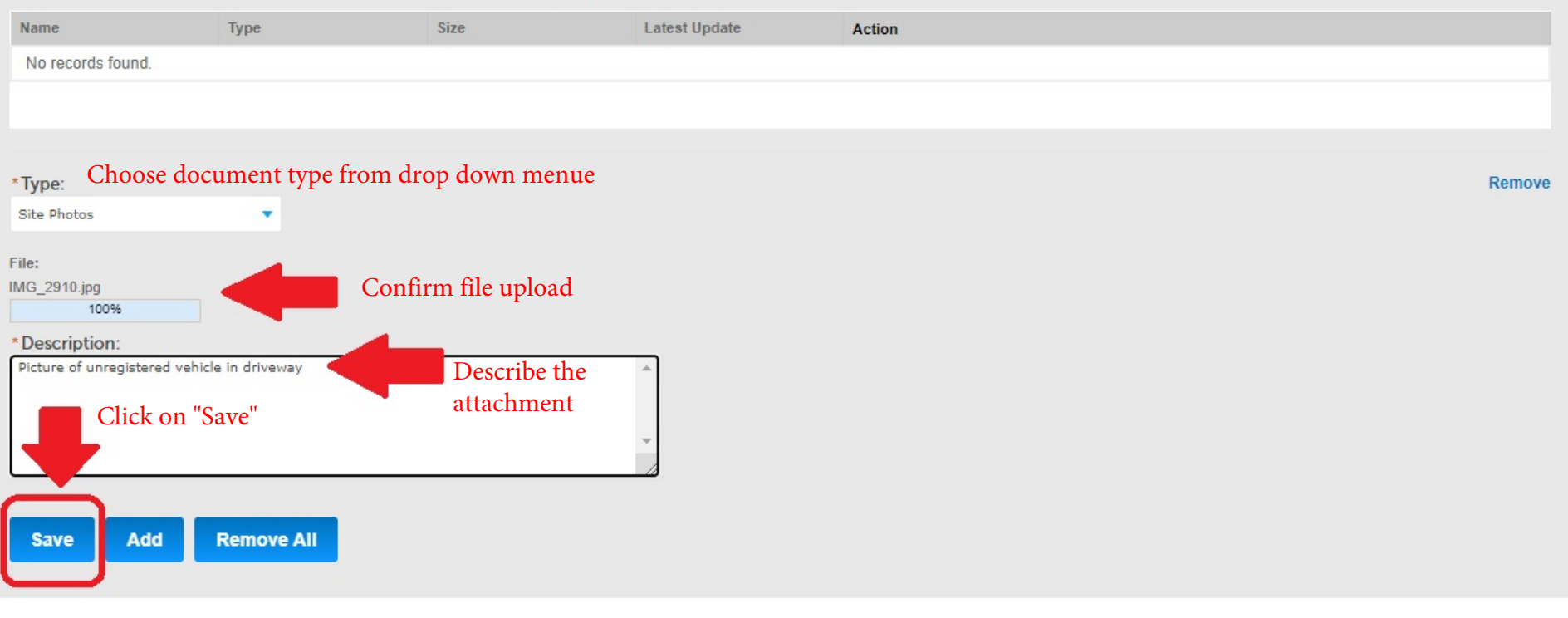

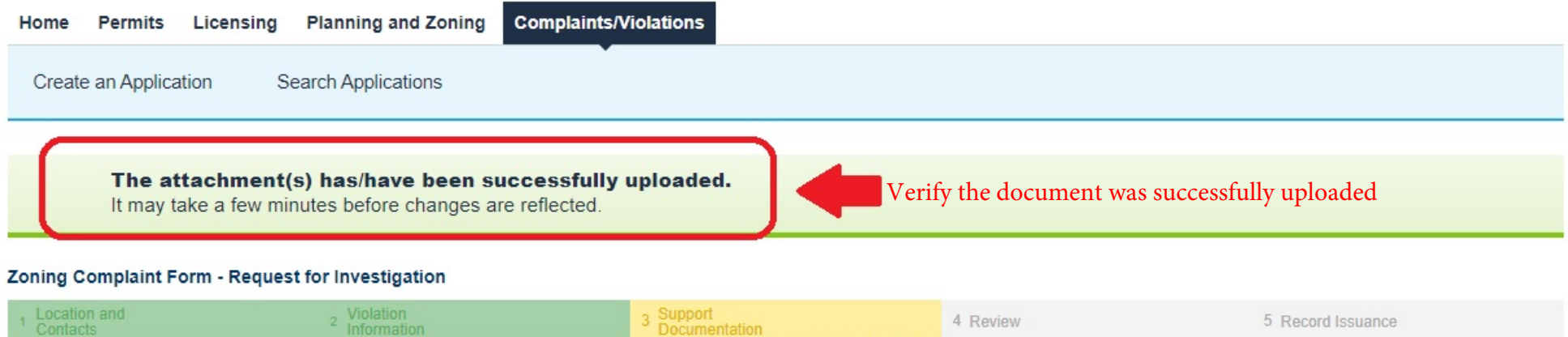

**Documentation** 

4 Review

## **Step 3: Support Documentation > Support Documentation**

Information

On this page, please upload any photos to support your complaint. Please contact Zoning Enforcement at (410) 222-7446 if you have any questions.

\* indicates a required field.

## **Attachments**

The maximum file size allowed is 100 MB.

ade;adp;bat;chm;cmd;com;cpl;exe;hta;ins;isp;jar;js;jse;lib;lnk;mde;msc;msp;mst;php;pif;scr;sct;shb;sys;vb;vbe;vbs;vxd;wsc;wsf;wsh are disallowed file types to upload.

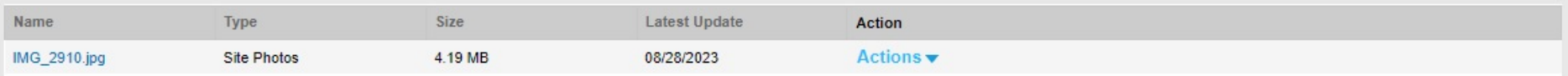

Add

Click on continue application

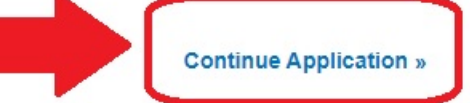

5 Record Issuance

Save and resume later

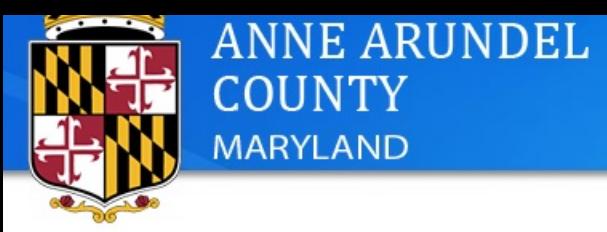

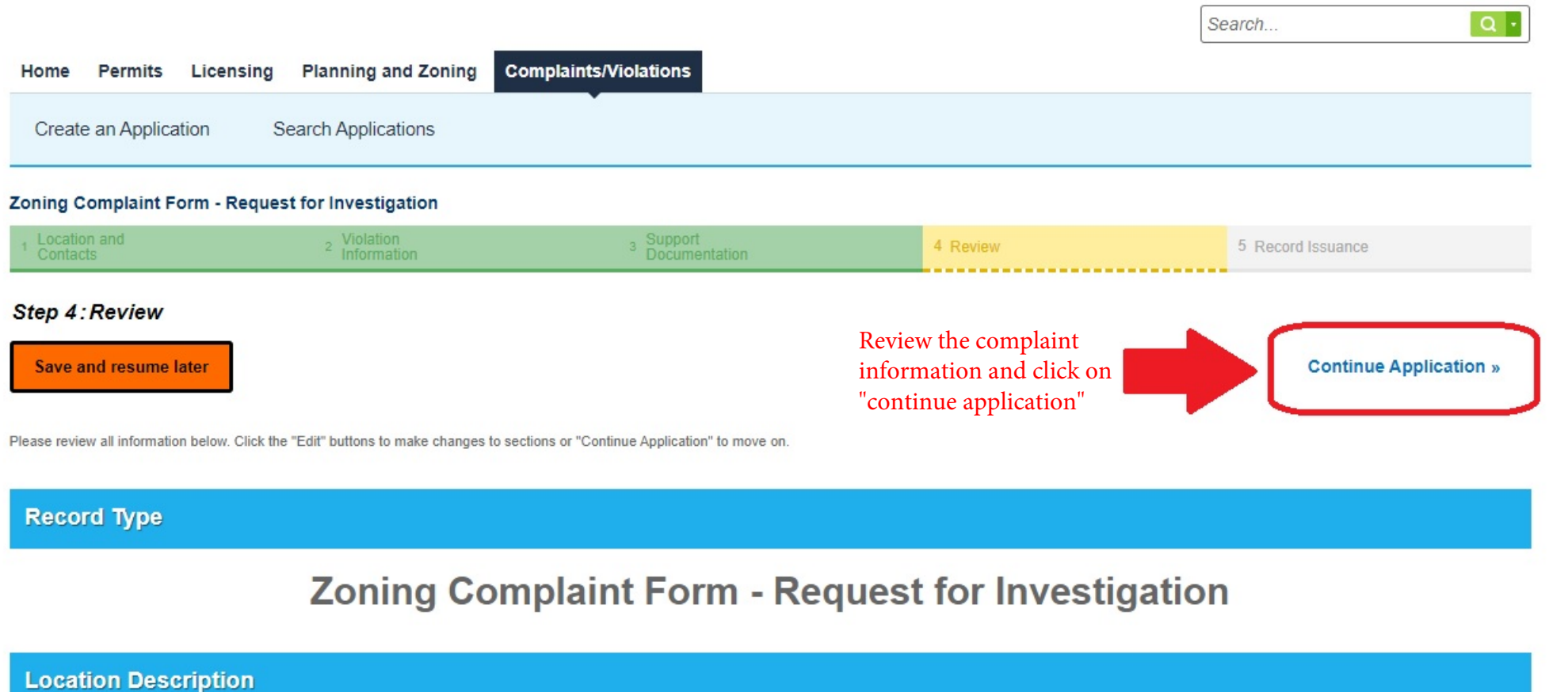

Please indicate all suspected violation types and provide any details below.

#### Location Information

Location Description: This is a test by Ulric

### **Address**

Edit

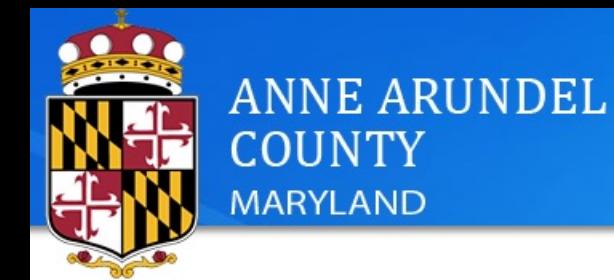

Search...

 $Q +$ 

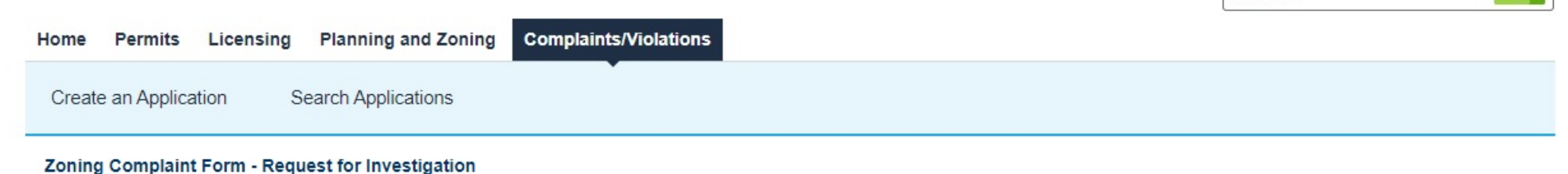

#### 2 Violation 4 Review 5 Record Issuance

## **Step 5: Record Issuance**

Receipt

Your application(s) has been successfully submitted, you may print your application(s) and retain a copy for your records.

The payment for your application(s) is processing at this time and below is your temporary permit number. Once the payment clears, you will find your permanent Permit number in the "My Records" tab. this should be ready momentarily.

## 2664 RIVA RD, ANNAPOLIS 21401

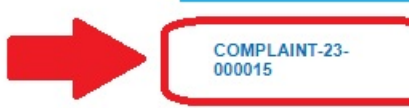

Success! Your complaint has been received by the Office of Planning and Zoning, Zoning Enforcement Division. Your complaint will be reviewed to determine whether it falls under the jurisdiction of Zoning Enforcement. If a potential violation exists, a zoning case will be opened and an investigation conducted. You may follow the progression of the case using the Land Use Navigator (LUN) system.